# **How to Disable Common Pop-Up Blockers**

Listed below are some of the more popular Pop-up Blocking software packages and the workarounds that should be followed in order to disable the Pop-Up blocking feature within each of them. There are literally dozens of Pop-Up blocking software packages, so it is next to impossible to document the procedure for disabling each one. In general however, most Pop-Up Blockers will install themselves either within the browser toolbar, or within the Windows Taskbar along the bottom right corner.

# **Microsoft Service Pack 2 (SP2)**

With the release of Microsoft's Service Pack 2, Pop-Up Blocking is now directly integrated into Internet Explorer. Note that by default Pop-Up blocking is enabled within SP2.

Listed below is the location of the menu within Internet Explorer:

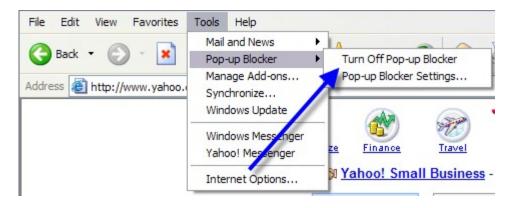

Open Internet Explorer
Click on **Tools** menu
Select **Pop-up Blocker**Select **Turn Off Pop-up Blocker** 

To turn the Pop-Up Blocker back on, you can go back in and recheck the entry to re-enable their Pop-Up Blocker.

#### Yahoo! Toolbar

The Yahoo! Toolbar is available from Yahoo! as part of their service's offerings. The graphic image below is how the bar will appear within Internet Explorer:

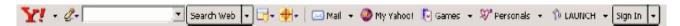

The following icon is the Pop-Up Blocker:

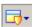

To disable Pop-Up Blocking, Click on the Down Arrow to bring up the Menu:

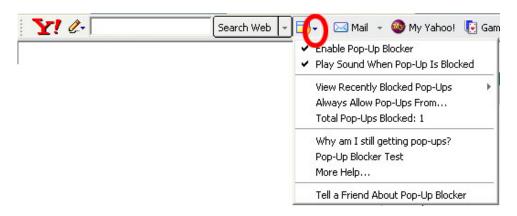

Uncheck the entry Enable Pop-Up Blocker.

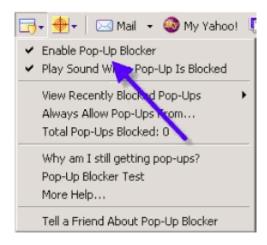

The toolbar button changes to indicate that the blocker is disabled

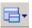

To turn the Pop-Up Blocker back on, you can go back in and recheck the entry to re-enable their Pop-Up Blocker.

### **Google Toolbar**

Google has their own brand of toolbar that is very similar to Yahoo!'s. It offers other features on top of Pop-Up blocking, and looks like the following:

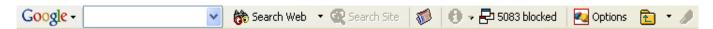

The following icon is the Pop-Up Blocker:

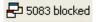

To allow pop-ups to appear, merely click on the icon. You should now see the following:

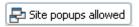

To turn the Pop-Up Blocker back on, you can click the icon again to re-enable the pop-up blocker.

Note: if this is not sufficient to allow pop-up windows to appear, you may need to disable the Google toolbar completely by following the approach below.

Right-click on the toolbar and a Drop-Down will appear with a listing of all of the Toolbars.

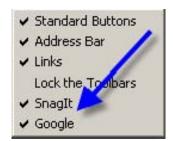

Uncheck the entry **Google** to disable the Google Toolbar. To re-enable the Google Toolbar, right-click again in the toolbar area and recheck **Google**.

#### **MSN Toolbar**

MSN Toolbar is the latest of the toolbars, but is starting to gain popularity. As with Yahoo! and Google toolbars, it allows other features on top of Pop-Up Blocking. Below is the MSN toolbar:

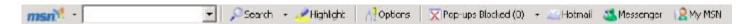

The following icon is the Pop-Up Blocker:

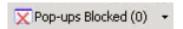

To disable Pop-Up Blocking, Click on the *Down* arrow to the right of the text to bring up the Menu:

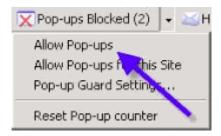

Click on **Allow Pop-ups**. To turn the Pop-Up Blocker back on, you go back in and recheck the entry to re-enable their Pop-Up Blocker.

#### **AOL Toolbar**

AOL Toolbar is another fairly new toolbar from one of the big online providers. Like the others, this toolbar offers multiple features, and appears in the browser as follows:

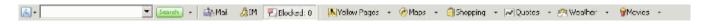

The following icon is the Pop-Up Blocker:

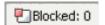

To allow Pop-ups to appear, merely click on the icon. You should now see the following:

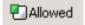

To turn the Pop-Up Blocker back on, you can click the icon again to re-enable the Pop-Up Blocker.

# **Pop-Up Stopper**

One of the more popular Pop-Up Blockers available, this software is designed solely for preventing Pop-Ups. It will install an icon in the lower right corner of your Start Menu Toolbar

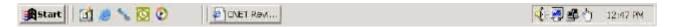

The following icon is the Pop-Up Blocker:

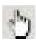

To disable Pop-Up Blocking, right-click on the icon and a Pop-Up menu will appear with a list of options:

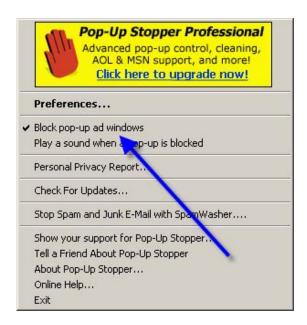

Uncheck the option **Block pop-up ad windows**. To turn the Pop-Up Blocker back on, you can go back in and recheck the entry to re-enable their Pop-Up Blocker.

### **PopUpCop**

Another popular Pop-Up Blocker, this software is also designed solely for preventing Pop-Ups. It installs the following toolbar within the browser:

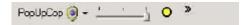

To disable Pop-Up Blocking, click on the arrow to the right of the badge and a menu will appear with a list of options:

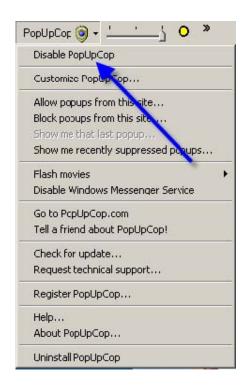

Click on **Disable PopUpCop**. To turn the Pop-Up Blocker back on, you go back in and recheck the entry to re-enable their Pop-Up Blocker.

### **Mozilla Firefox**

Mozilla's pop-up blocker is integrated into the browser, much like the pop-up blocker for Internet Explorer. To disable the pop-up blocker:

Open the **Tools** menu and click on **Options**.

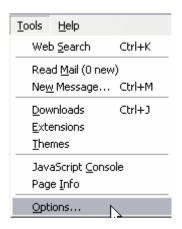

The following window will appear:

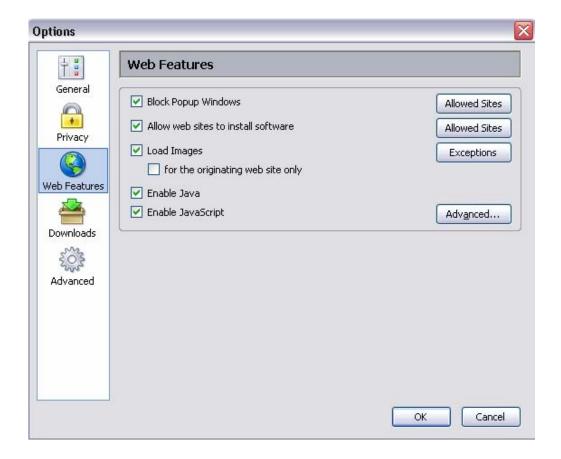

Click on the **Web Features** icon in the list on the left. Remove the checkmark from beside the **Block Popup Windows** option. Click **OK** to close the window.

Once you are finished, you can go back into the menu again to turn on the pop-up blocker.

### **Netscape**

Netscape's pop-up blocker is integrated into the browser, much like the pop-up blocker for Internet Explorer. To disable the pop-up blocker:

From the **Edit** menu, select the **Preferences** option. The following window will appear:

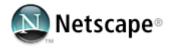

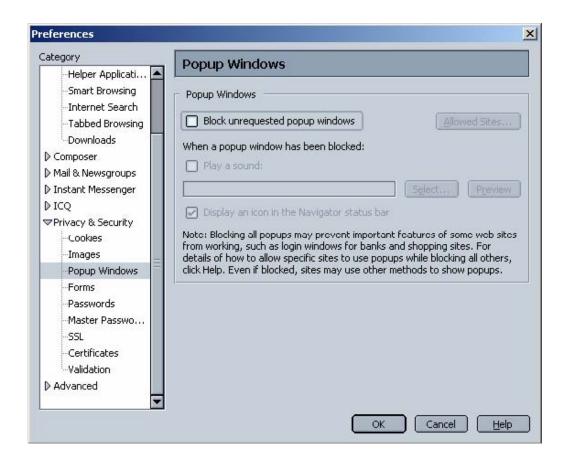

Click on the arrow beside the **Privacy & Security** option on the left-hand side of the window, to make it display the options shown above.

Click on the **Popup Windows** option.

Remove the checkmark from beside the **Block unrequested popup windows** option. Click **OK** to close the window.

Once you are finished, you can go back into the menu again to turn on the pop-up blocker.

# **Norton Internet Security/Firewall Pop-up Blocker**

To disable pop-up blocking in Norton's Internet Security/Firewall, do the following:

Bring up Norton Internet Security's/Firewall's main window. This can be accomplished by opening the Windows Start menu, selecting Programs (or All Programs) and then Norton Firewall. A window like the following should appear

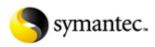

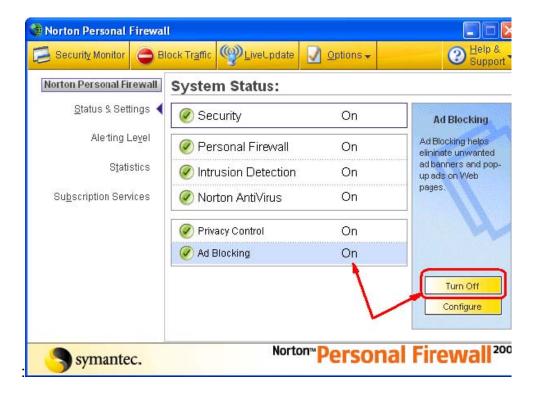

Click on the **Ad Blocking** line. Click on the **Turn Off** button. Close the window.

Once you are finished, you can go back into the menu again to turn on the pop-up blocker.

# **Norton AntiSpam**

The status (popups allowed or disallowed) is displayed on the Norton AntiSpam interface.

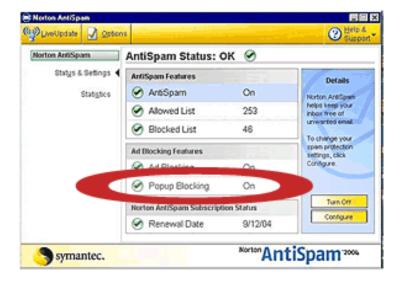

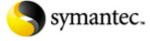

To disable popup blocking: In the main window, on the left hand side click **Norton AntiSpam**. Click **Pop-up Blocking** > **Turn Off**.

To enable popup blocking: In the main window, on the left hand side click **Norton AntiSpam**. Click **Pop-up Blocking** > **Turn On**.

### **Opera**

Opera's pop-up blocker is integrated into the browser, much like the pop-up blocker for Internet Explorer. To disable the pop-up blocker:

From the **Tools** menu, select the **Preferences** option. The following window will appear:

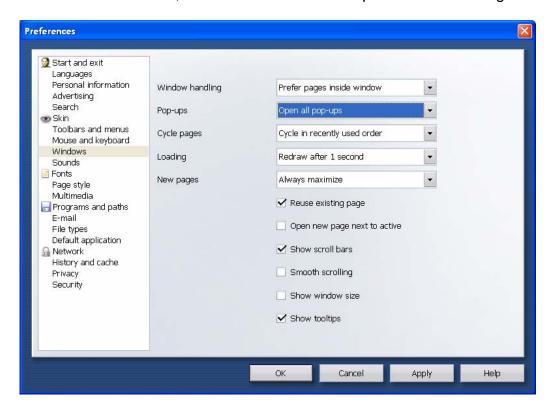

Click on the **Windows** option in the left-hand list in the window. Select the **Open all pop-ups** option in the Pop-ups list. Click the **OK** button to close the window.

Once you are finished, you can go back into the menu again to turn on the pop-up blocker.

#### Safari

Safari's pop-up blocker is integrated into the browser, much like the pop-up blocker for Internet Explorer. To disable the pop-up blocker:

- Open the Safari menu and select the Preferences option.
- In the window that displays, click on the **Security** option.
- Remove the checkmark from the **Block pop-up windows** option.
- Close the window.

Or, for another version of Safari try

- Open Safari
- Click on the Safari Menu
- Uncheck Block Pop-Up Windows

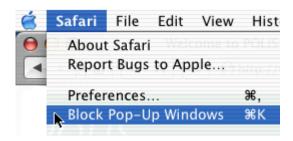

Once you are finished, you can go back into the menu again to turn on the pop-up blocker.

#### COMCAST

Some Pop-Up Blockers may be in place due to your Internet Service Provider. Below is a discussion on how to disable Pop-Up blocking using COMCAST.

What are the Security Manager Privacy Settings, and how do I enable or disable them?

- The **Privacy Settings** allow you to block pop-up and banner ads on web pages.
- To enable or disable pop-up and banner ad blocking, select the Privacy button from the Security Manager.

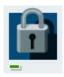

• From the drop down list, select **Privacy Settings**.

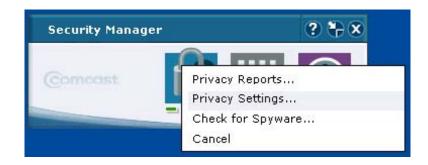

• From here you can enable either pop-up blocking or banner ad blocking by placing a check mark in the appropriate box. If you wish to disable either feature, remove the check mark from it's box. Click **Apply** and then **OK** after making any changes.

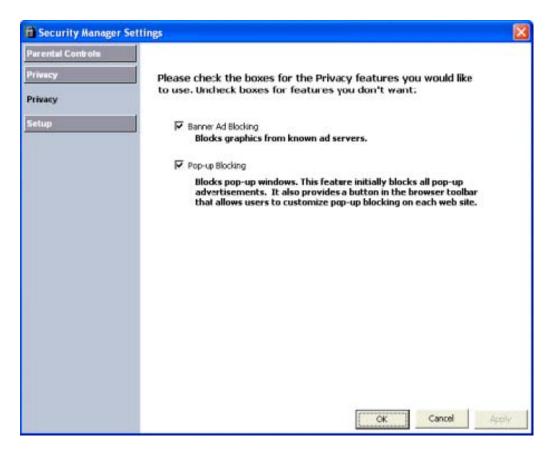

How do I configure Security Manager to allow pop-ups to be displayed from a trusted website?

The Security Manager Pop-up Blocker will stop web sites from opening unwanted Internet Explorer windows (pop-ups). Some web sites may require pop-up blockers to be disabled in order to access certain information. To allow pop-ups from specific sites, follow the instructions outlined below.

In Internet Explorer make sure that the Security Manager Popup blocker is viewable by selecting **View** from the top menu, **Toolbars** from the drop down list and ensure there is a check next to **Security Manager Popup Blocker**. In your Internet Explorer toolbar the Security Manager Popup Blocker can be identified by its button (see image below).

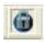

Open the web page you wish to allow pop-ups for, and then click on the Security Manager Popup Blocker button once. The text of the button will change to **Site pop-ups Allowed**.

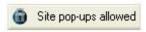

You will now be able to view pop-ups for that specific web site.

## **Using the SBC Yahoo! Browser Pop-Up Blocker**

#### **Turning Pop-Up Blocker On and Off**

Pop-Up Blocker is a feature of the SBC Yahoo! Browser that lets you manage pop-up windows. It may be disabled by following the steps below.

Turn Pop-Up Blocker off or on in one of the following ways:

In the SBC Yahoo! Browser menu choose **Settings** >> **Pop-Up Blocker** >> **Off** to turn it off or **Settings** >> **Pop-Up Blocker** >> **On** to turn it on.

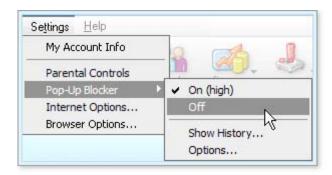

In the bottom border of the SBC Yahoo! Browser, click the Pop-Up Blocker button, then select **Off** or **On** from the menu.

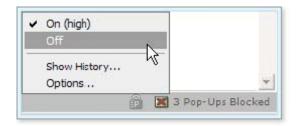

Toggle the **Turn On/Turn Off** button on the Online Protection Dashboard.

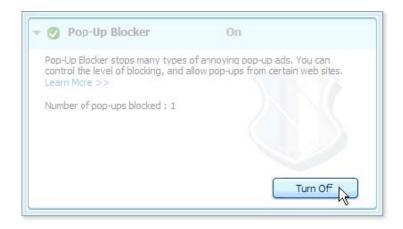

# Clearing your cache

Once you have configured Ad Blocking or Pop-up Blocking, information may still be blocked on the Web site. This may be because the Web site information is being stored in your Web browser's cache. You must clear the cache for the changes to work.

To clear the cache in Internet Explorer

- Start Internet Explorer.
- Click Tools > Internet Options.
- Click Delete Cookies.
- When you see the prompt "Delete all cookies in the Temporary Internet File folder?" click **OK**.
- Click Clear History.
- When you see the prompt "Are you sure you want Windows to delete your history of visited Web sites?" click **Yes**.
- Click OK.